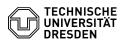

## E-Mail - Microsoft Outlook - macOS - Set up mailbox

## 05.07.2025 20:15:48

## FAQ-Artikel-Ausdruck

|                                                                                                    |                                               |                        | FAQ-Artikel-Ausdruck  |
|----------------------------------------------------------------------------------------------------|-----------------------------------------------|------------------------|-----------------------|
| Kategorie:                                                                                                    | Kommunikation & Kollaboration::E-Mail         | Bewertungen:           | 0                     |
| Status:                                                                                                    | öffentlich (Alle)                             | Ergebnis:              | 0.00 %                |
| Sprache:                                                                                                    | en                                            | Letzte Aktualisierung: | 14:04:17 - 01.11.2024 |
|                                                                                                    |                                               |                        |                       |
| Schlüsselwörter                                                                                                    |                                               |                        |                       |
| macOS Setup Outlook Client E-Mail                                                                                                    |                                               |                        |                       |
|                                                                                                    |                                               |                        |                       |
| Lösung (öffentlich)                                                                                                    |                                               |                        |                       |
| Feature Overview                                                                                                    |                                               |                        |                       |
| Email 🗸                                                                                                    |                                               |                        |                       |
| Encryption ✓ [1]FAQ                                                                                                    |                                               |                        |                       |
| Calendar 🗸                                                                                                    |                                               |                        |                       |
| In this guide, you will learn how to set up a TU Dresden email account in<br>Microsoft Outlook for macOS. You can then send and receive emails, view your<br>calendar and continue to set up your personal certificate for signing and<br>encryption.                                                                                                    |                                               |                        |                       |
| Installation<br>- Employees obtain Microsoft Outlook as part of Microsoft Office 2021 LTSC<br>via the [2]MS Downloads Portal. ([3]Installation instructions)<br>- Students obtain Microsoft Outlook as part of Microsoft 365 via the<br>[4]Campus Sachsen Portal.                                                                                                    |                                               |                        |                       |
| Configuration of Outlook Activate Classic Outlook<br>- Start Microsoft Outlook. You can see from the window whether the "new" or<br>"classic" Outlook is activated.<br>- If the "New Outlook" is activated, the "Legacy Outlook" option also appears<br>in the menu bar under "Outlook". Select this option. Screenshot Microsoft<br>Outlook: Menu<br>- A feedback window will appear. You do not need to enter anything there and<br>simply select "Submit". Screenshot Microsoft Outlook: Feedback<br>- Then confirm the dialog "Are you sure you want to revert to the old version<br>of Outlook?" by clicking "Restore". After restarting Outlook, the "classic"<br>version is activated. |                                               |                        |                       |
| Activate Stable Version<br>- Select the "Check for updates" entry under "Help" in the menu bar.<br>- The "Microsoft AutoUpdate" program opens. Select "Advanced".<br>- Make sure that "Current channel" is selected as the "Update channel".                                                                                                    |                                               |                        |                       |
| Mailbox Setup<br>- If you have not yet set up an account, the setup will start automatically.<br>If you want to add another account, you have to click on "Tools" and there on<br>"Accounts", there you can start the setup via the plus.<br>-                                                                                                    |                                               |                        |                       |
| First enter your TU Mail (@mailbox.tu-dresden.de or @tu-dresden.de) address<br>and then click on "Continue".                                                                                                    |                                               |                        |                       |
| Screenshot Outlook setur<br>- Please enter the missing                                                                                                    | o mail query with marker on Next<br>data now. |                        |                       |
| Domain: user\zih-l                                                                                                    | ogin                                          |                        |                       |
| Kennwort: your pass                                                                                                    | sword                                         |                        |                       |
| Server: msx.tu-dr                                                                                                    | esden.de                                      |                        |                       |
| - Then click "Add account" to complete the setup. Screenshot email setup<br>with entered data and marker on add account                                                                                                    |                                               |                        |                       |
| <ul> <li>[1] https://faq.tickets.tu-dresden.de/v/ltemID=1218</li> <li>[2] https://ms-downloads.zih.tu-dresden.de</li> <li>[3] https://tickets.tu-dresden.de/otrs/customer.pl?Action=CustomerFAQZoom;ItemID=923</li> <li>[4] https://campussachsen.tu-dresden.de</li> </ul>                                                                                                    |                                               |                        |                       |